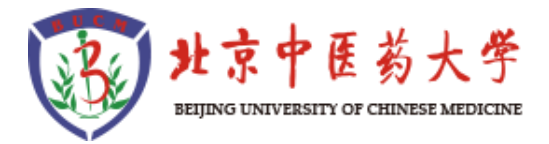

# 轻新课堂使用说明

(教师版)

2020 年 2 月

## 目录

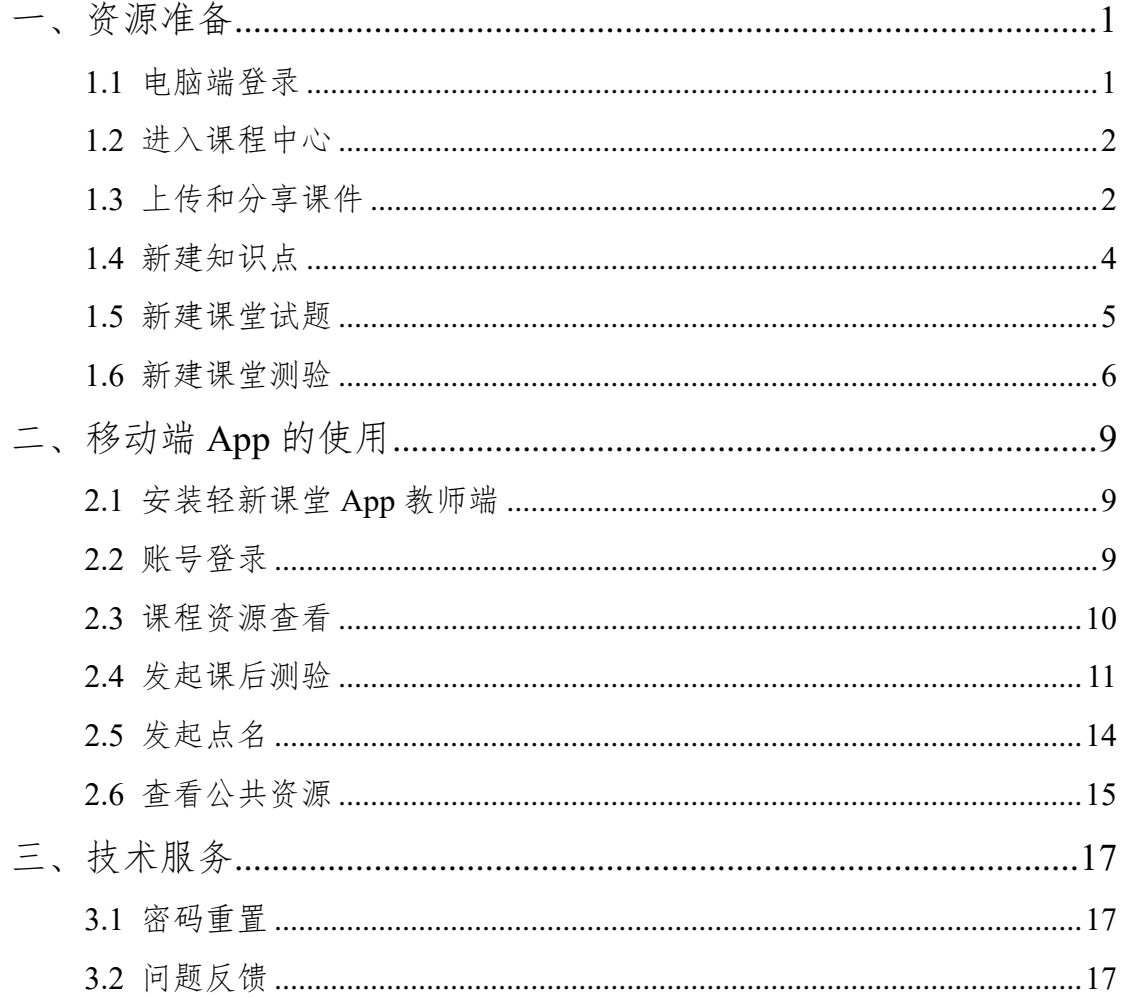

## <span id="page-4-0"></span>一、资源准备

### <span id="page-4-1"></span>**1.1** 电脑端登录

1) 可以上网的笔记本或者台式机;

2) 打开网页浏览器(推荐 360 浏览器极速模式);

3) 输入网址 <http://qxkt.bucm.edu.cn:88/ve>, 跳转到学校统一身份认证页面; 4) 输入账号和密码(账号密码与"数字北中医"账号密码一致)

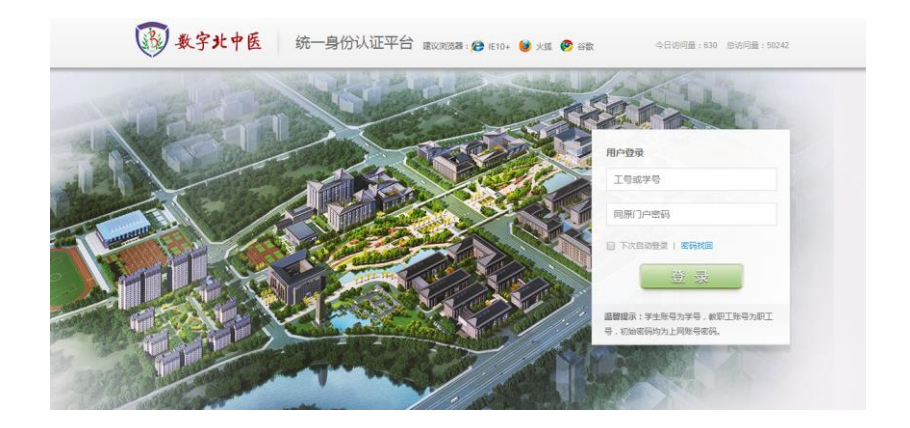

进入如下页面表示登录成功:

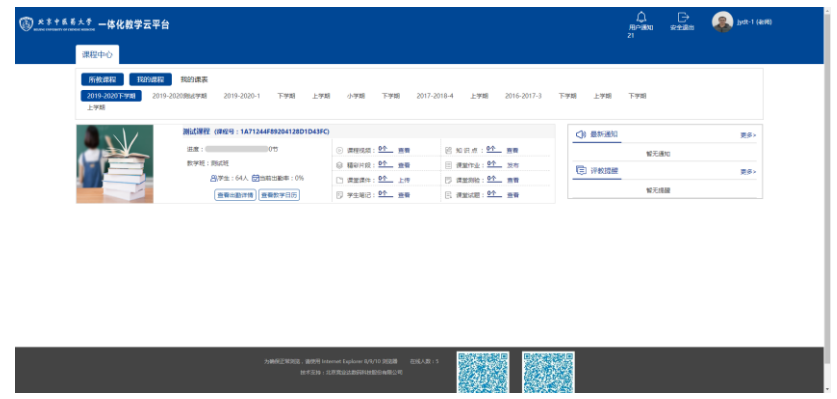

如出现以下提示:请清除浏览器缓存后重启浏览器登录

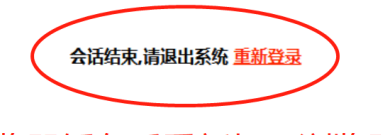

请清除浏览器缓存后重新打开浏览器登录

### <span id="page-5-0"></span>**1.2** 进入课程中心

选择所教课程→我的课程→2019-2020 下学期:

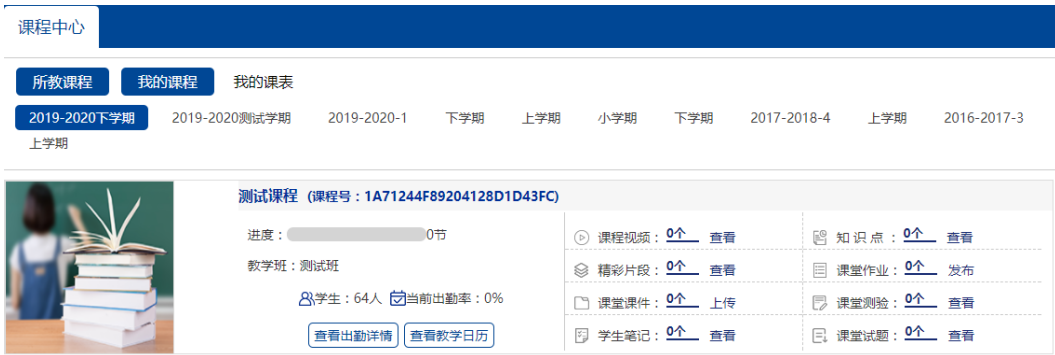

课程视频:对接教室录课设备,用以存放课堂实录视频,教师不能操作;

精彩片段:教师可对课堂实录视频进行编辑操作;

课堂课件:教师可上传视频、ppt、word 和 pdf 等课程资源文档;

> 学生笔记: 教师可在此浏览学生通过移动 App 所记录的课堂笔记;

- 知识点:教师可在此设置课程的章节知识点;
- 课堂作业:教师可上传作业文档,并进行文字说明;
- 课堂测验:教师可在此新建测验,目前仅支持单选和多选题;
- <span id="page-5-1"></span>课堂试题:该模块是课堂测验的题库,新建课堂测验时可从此选择题目。

#### **1.3** 上传和分享课件

可上传视频、ppt、word、pdf 等格式文件。如果上传视频,建议每段视频的 时间在 20 分钟以内, MP4 格式, 大小在 500M 以内。

1) 点击"课堂课件"模块

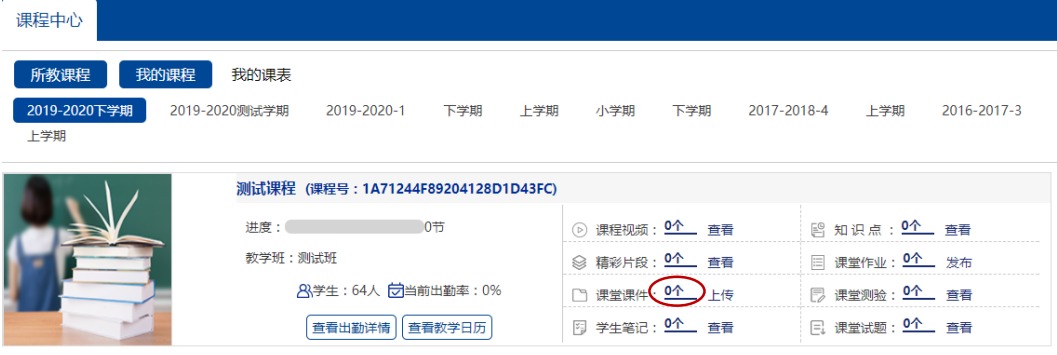

2) 点击"上传课件"按钮

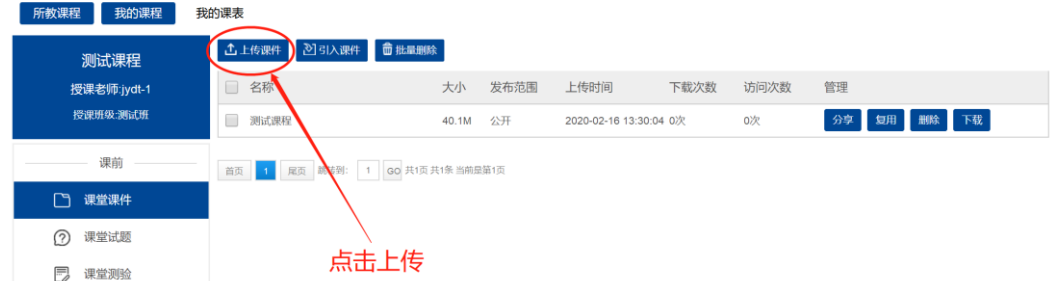

3) 选择要上传的文件,并设置权限,点击"确定"按钮

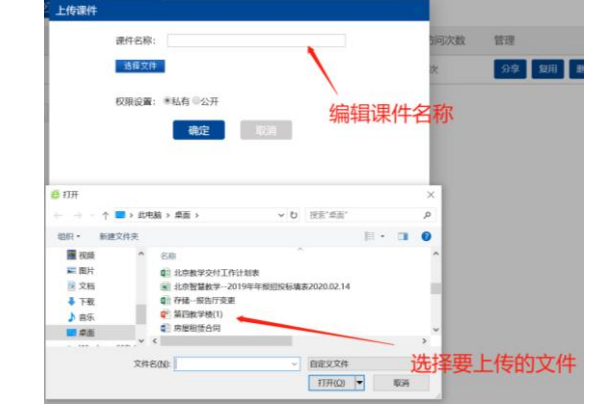

注:"私有"代表只有本班级学生可以观看;"公开"代表全校师生均可以观看。

4) 文件上传,请耐心等待文件上传进度完成。

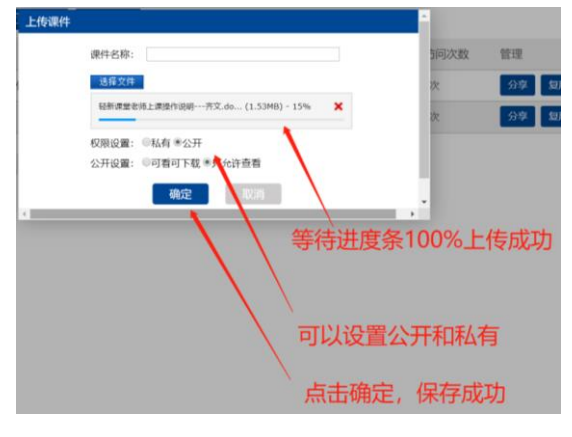

5) 课件上传成功

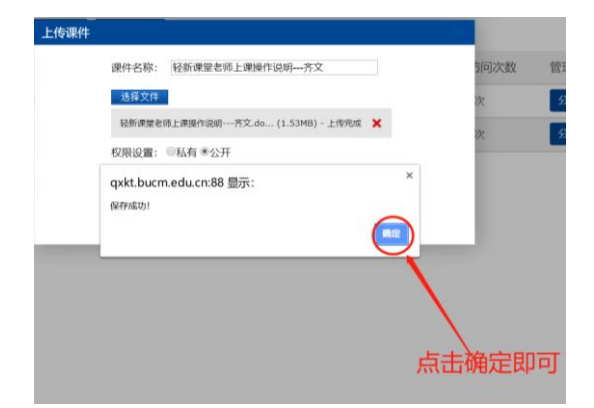

6) 检验查看上传的课件

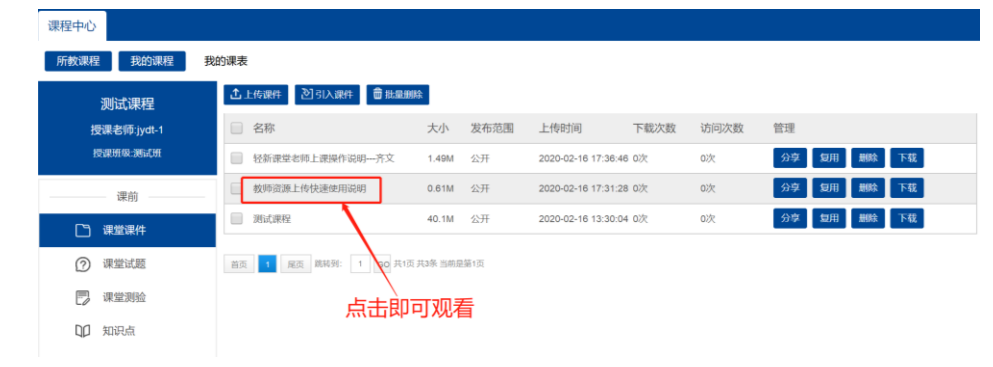

注:因文档和视频上传以后都需要后台进行转码处理,根据文件大小和格式不同, 处理时间不等,一般在30 秒到 10 分钟之间。如果长时间不能打开,请联系客服。

7) 分享按钮

 $\frac{1}{2}$ 

- ▶ 私有: 只有上传教师及该课程班级可以使用
- 全部公开:轻新课堂所有用户均可使用
- 部分公开:分享给上传教师所在学院的其他教师使用

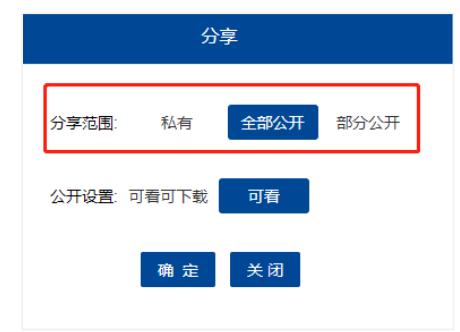

8) 公开设置:上图"公开设置"可设定是否允许使用者下载。由于轻新课堂 App 限制,只允许学生观看,不能下载。

### <span id="page-7-0"></span>**1.4** 新建知识点

1) 点击"知识点"模块

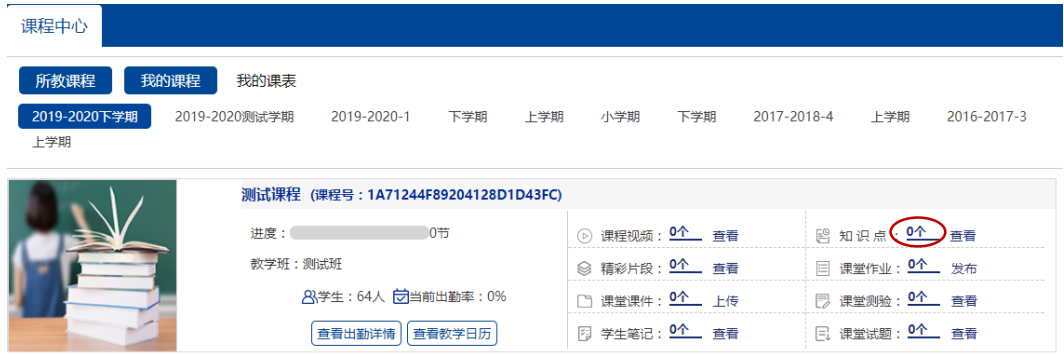

2) 添加知识点,最多可设置三级。

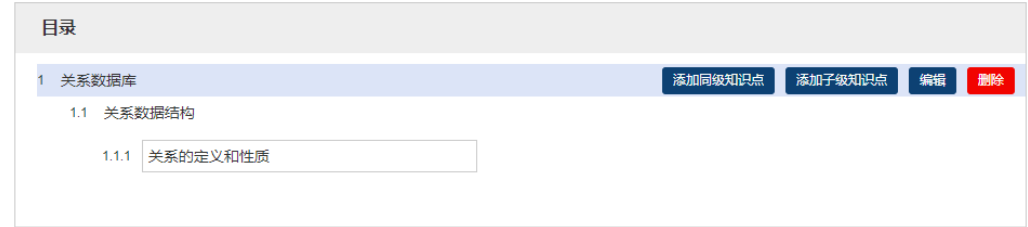

## <span id="page-8-0"></span>**1.5** 新建课堂试题

1) 选择"课堂试题"模块

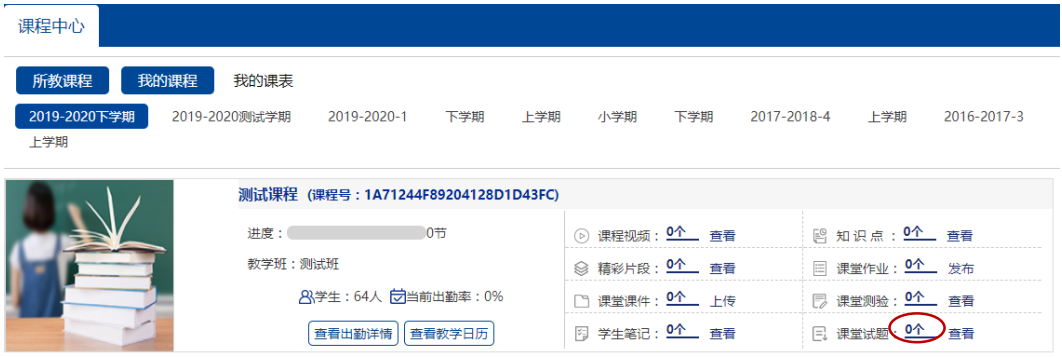

#### 2) 点击新建试题,或下载模板导入试题

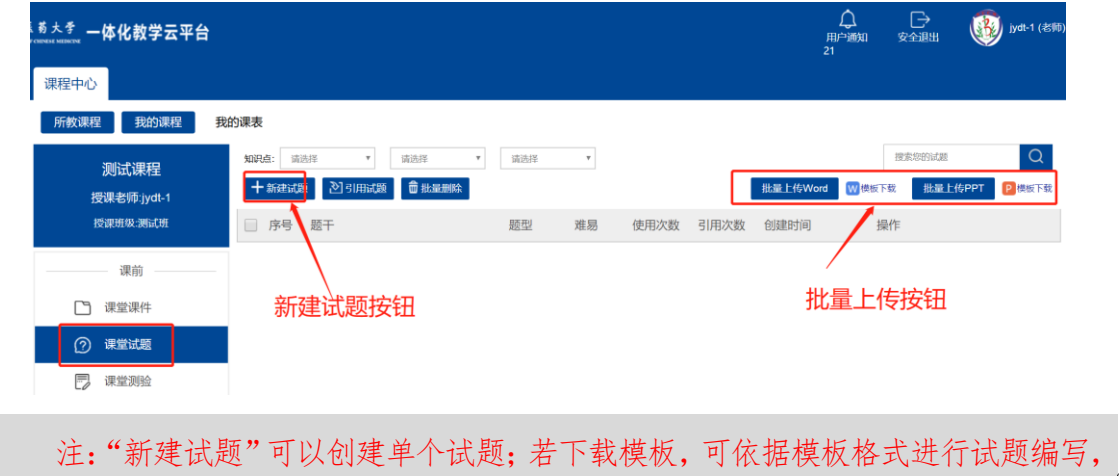

并批量上传试题。

3) 新建试题,需选择题型、知识点、难以程度,输入题干、选项等

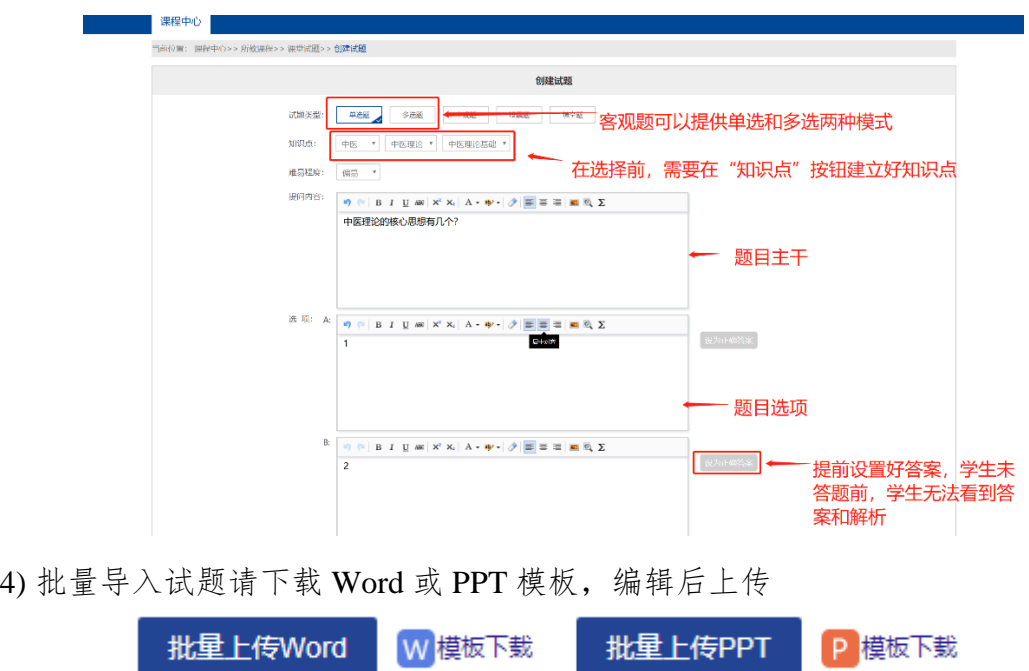

## <span id="page-9-0"></span>**1.6** 新建课堂测验

1) 选择"课堂测验"模块

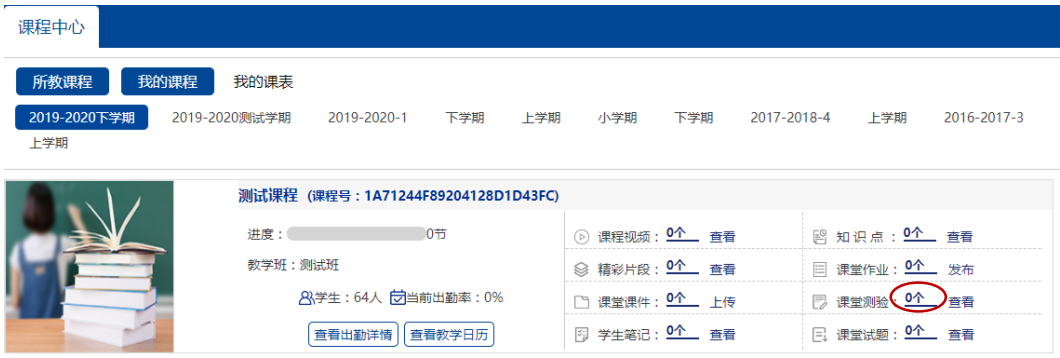

#### 2) 点击"新建测验"按钮

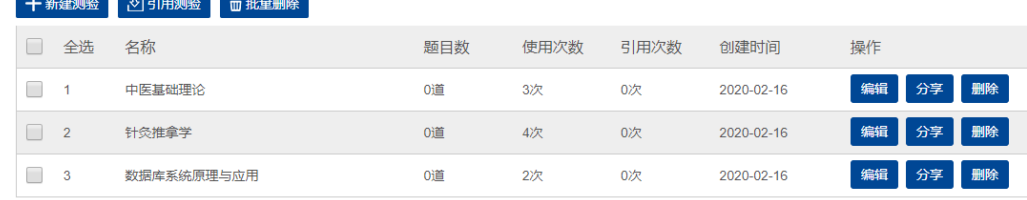

3) 输入测验名称、考试时间、题目数量、分值后点击保存进入下一步。

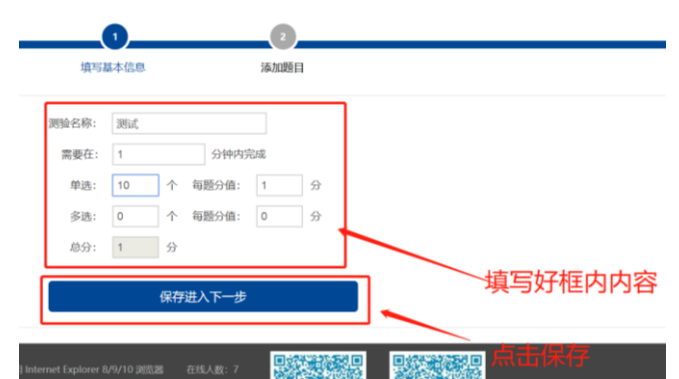

4) 在此界面中添加试题后,点击保存按钮。

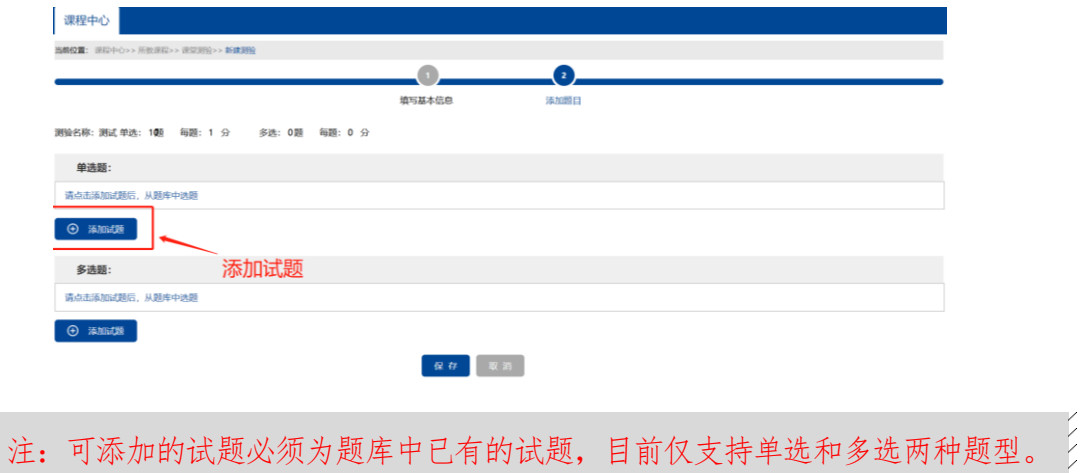

<span id="page-12-0"></span>二、移动端 **App** 的使用

<span id="page-12-1"></span>**2.1** 安装轻新课堂 **App** 教师端

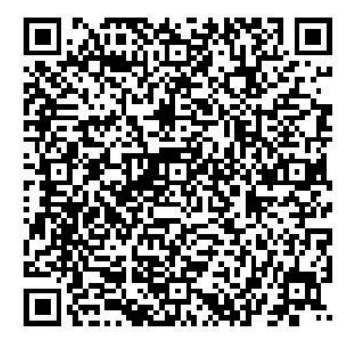

教师端

注: 部分安卓手机会推荐从市场安装其他版本,请忽略;苹果手机安装后,请在 【设置】→【通用】→【设备管理】→ "Beijing JYD…"中选择"信任"。

<span id="page-12-2"></span>**2.2** 账号登录

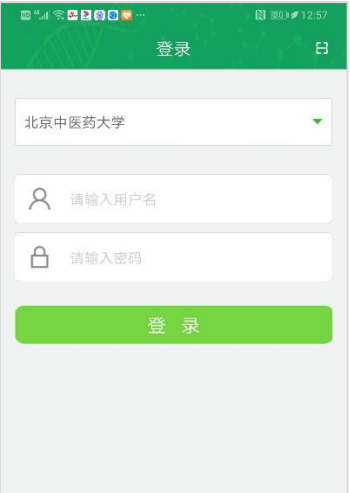

选择所在学校"北京中医药大学",输入账号和密码(账号密码与"数字北 中医"账号密码一致)。登录成功后进入"首页"。

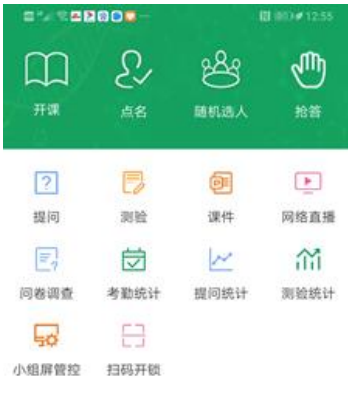

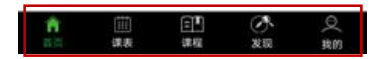

- 课表:查看教师本学期课表;
- 课程:查看教师所授课程资源,课程资源需在电脑端课程中心上传;
- 发现:查看轻新课堂上的公共资源,包括名师讲座、名师课堂、讲课比赛和 精品课程等视频资源。

#### <span id="page-13-0"></span>**2.3** 课程资源查看

1) 选择"课程",进入课程资源模块,选择对应学期

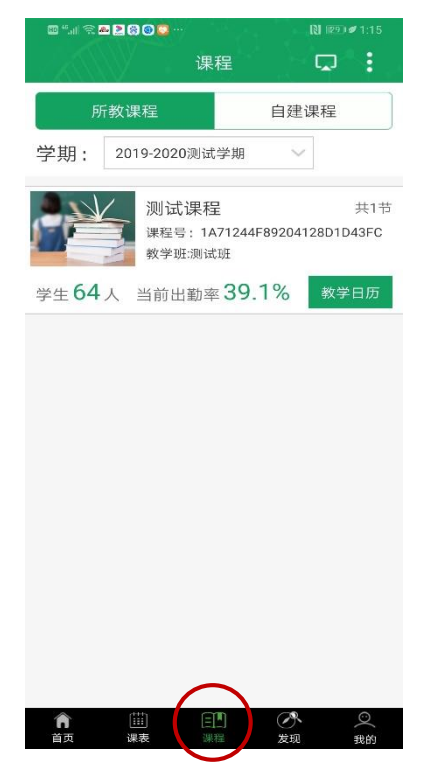

2) 点击要查看资源的课程

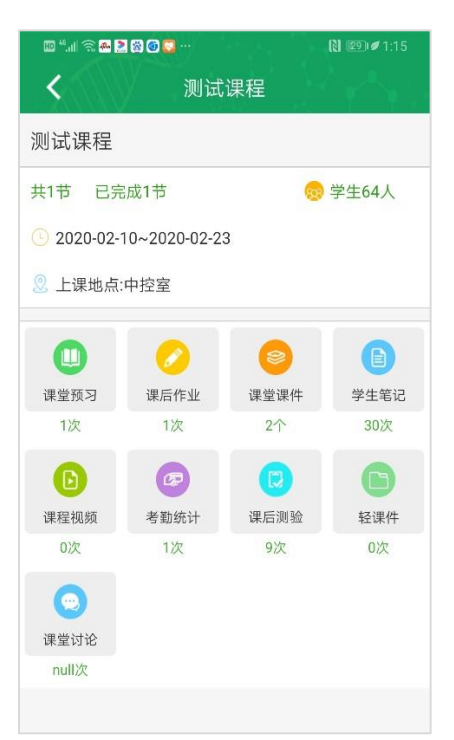

课堂预习:教师可向学生发送文字、语音、照片和附件等形式的预习资料;

课后作业:教师可向学生发送文字、语音、照片和附件等形式的课后资料;

课堂课件:教师可查看通过电脑端课程中心上传的课件资源;

学生笔记:教师可查看学生的随堂电子笔记,或写教师笔记共享给学生;

课堂视频:对接教室录课设备,用以存放课堂实录视频,教师不能操作;

- 考勤统计:查看点名记录;
- 课后测验:可将电脑端课程中心所部署的课程测验进行下发;
- 轻课件:对接教室录课设备,教师不能操作;

<span id="page-14-0"></span>课堂讨论:可发送文字、语音和图片进行讨论。

#### **2.4** 发起课后测验

1) 点击"课后测验"按钮

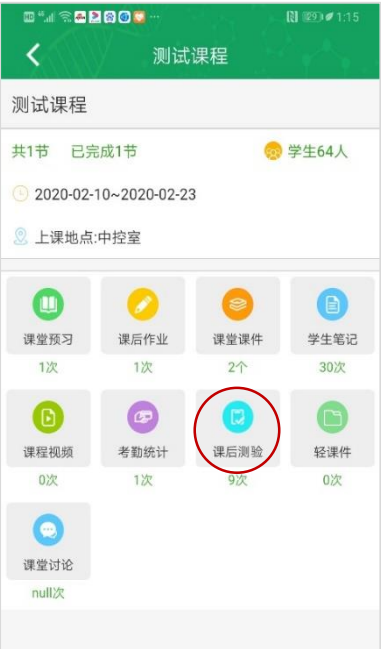

2) 选择要下发的测验(需在电脑端课程中心提前部署)

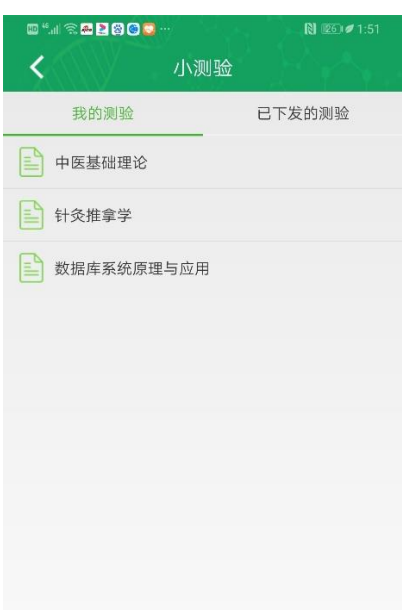

3) 点击下发测验,发送成功后,自动返回上一页,学生端即可收到该测验

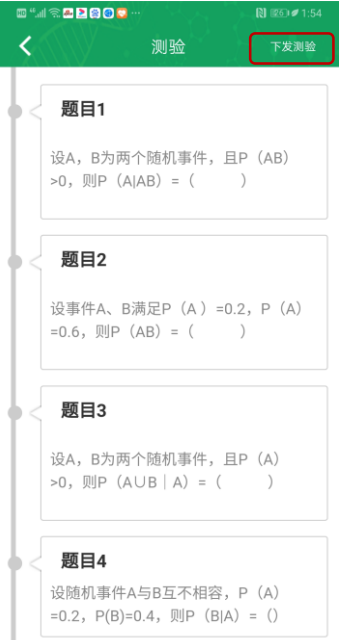

4) 在"已下发的测验"中,教师可以查看历史测验记录和测验结果。

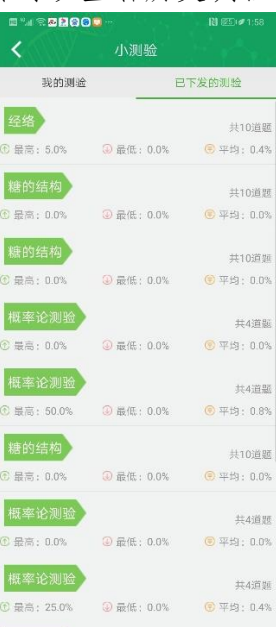

测验结果(通过柱状图显示):

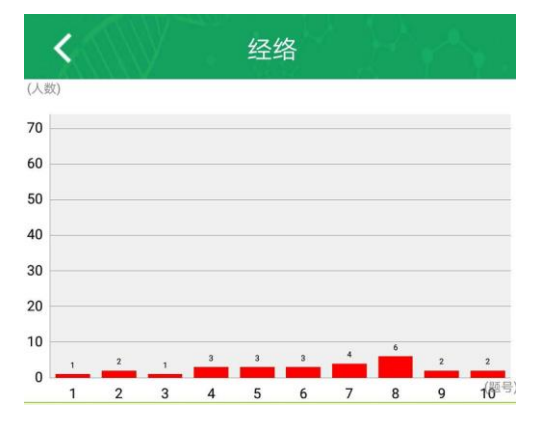

## <span id="page-17-0"></span>**2.5** 发起点名

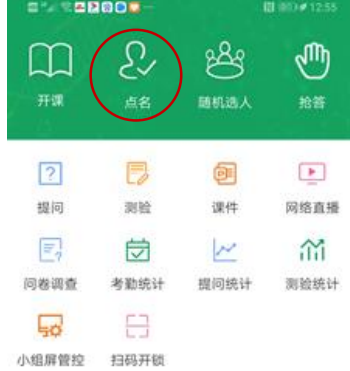

1) 切换至"首页"模块,教师可在上课时间内发起点名

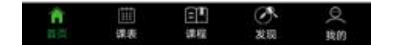

2) 在点名界面中,教师可以看到学生的出勤状况

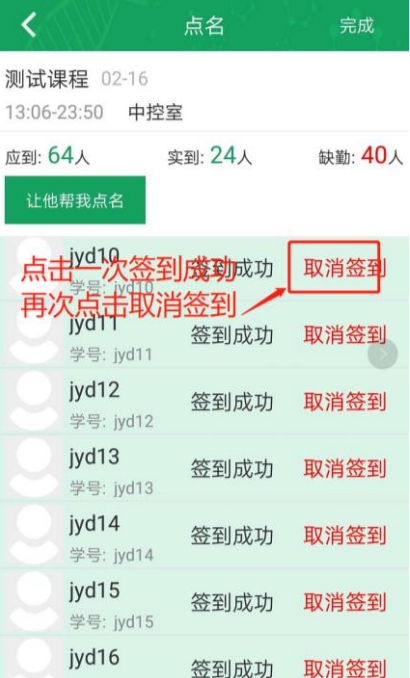

注:虚拟合班不适用签到功能,教师可对正常课表内的课程发起点名。

## <span id="page-18-0"></span>**2.6** 查看公共资源

选择"发现"模块,可观看名师讲座、名师课堂、讲课比赛和精品课程分类 内的视频资源。

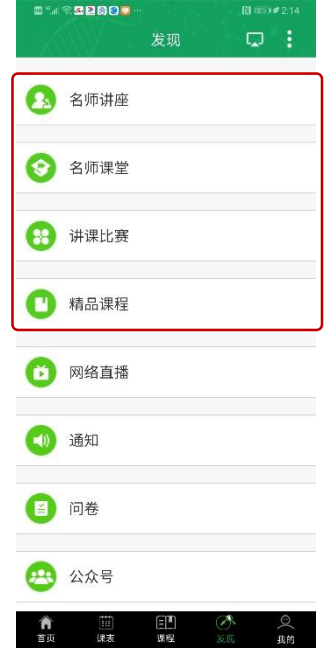

## <span id="page-20-0"></span>三、技术服务

#### <span id="page-20-1"></span>**3.1** 密码重置

轻新课堂与数字北中医的登录账号和密码同步,密码重置方法请参阅信息中 心数字北中医密码重置流程。

#### <span id="page-20-2"></span>**3.2** 问题反馈

1) "数字北中医"主题论坛(优先选择途径)

通过 VPN 登录"数字北中医",展开左侧"社交应用"栏目,在"论坛"的 分类讨论区已新建"轻新课堂相关"的专题论坛,如下图所示。

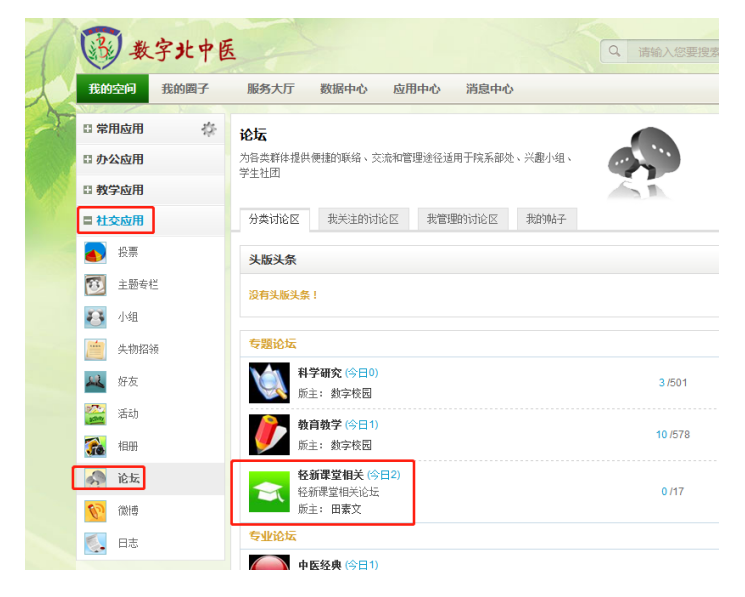

该论坛后续将同步发布轻新课堂相关通知和使用说明,全体师生可通过此论 坛进行提问、讨论。

2) 微信咨询

针对部分师生无法登录"数字北中医"的情况,特设立微信咨询途径,轻新 课堂相关通知将同步至朋友圈,请有需求的师生扫码添加微信号。微信咨询当天 回应。

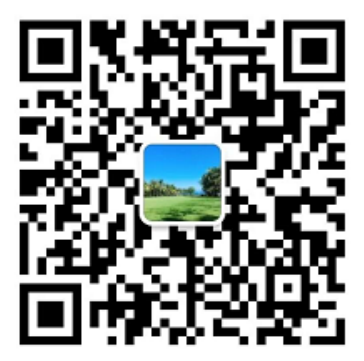

教务处 教育技术中心制 2020 年 2 月 17 日